# メール

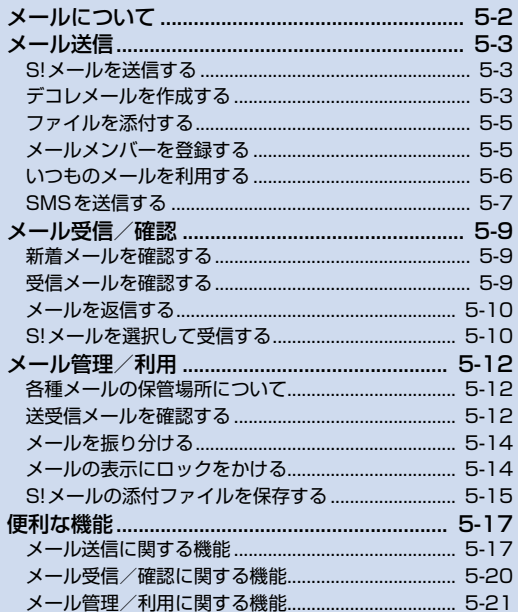

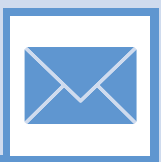

5

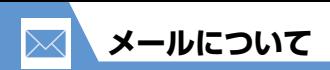

本機では以下のようにメールを利用することができます。

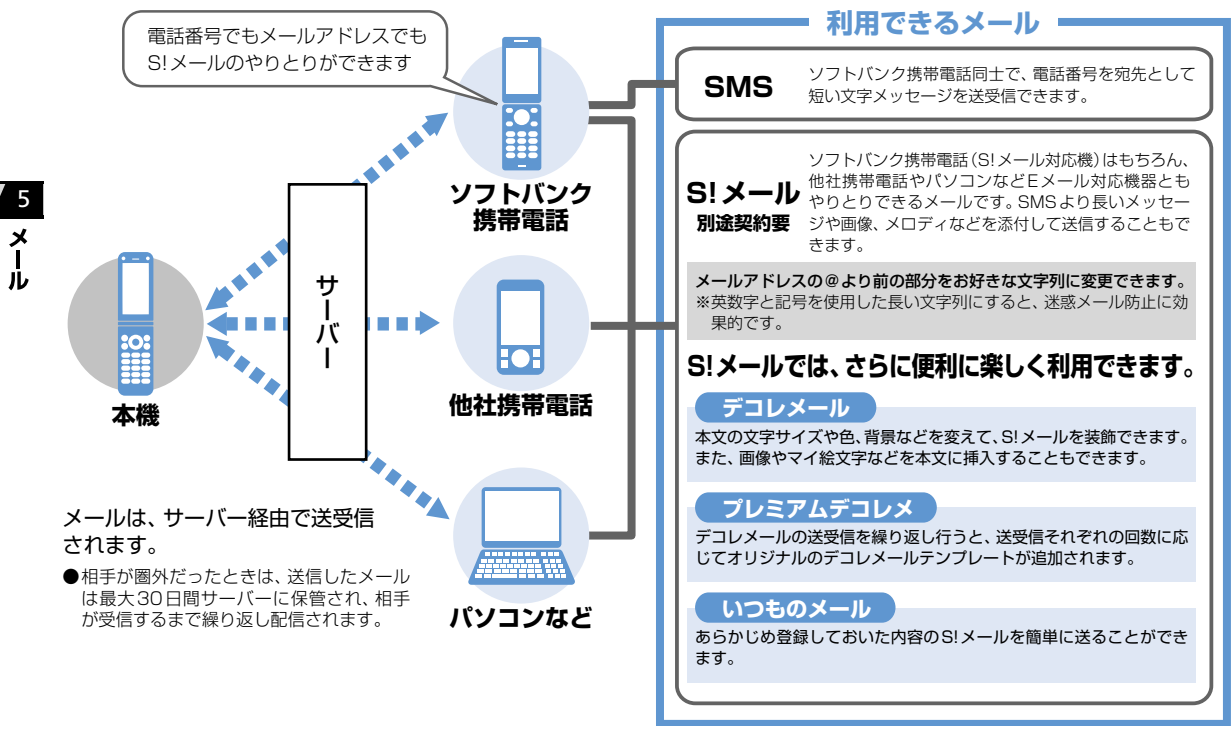

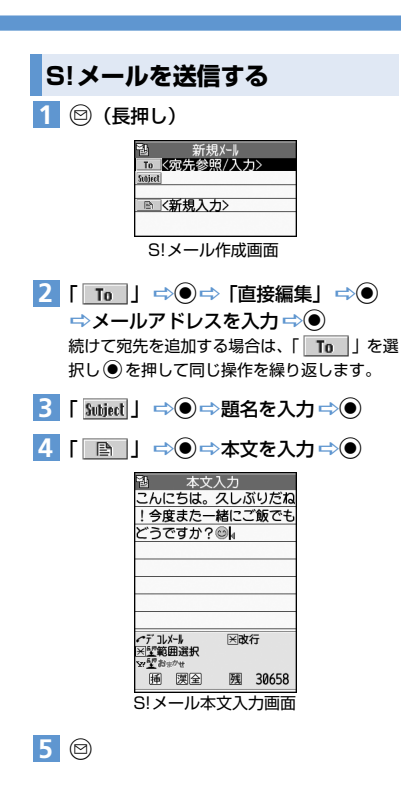

- **■** 送信を中止する場合 ■ 「パケット通信開始」が表示されていると きに●/送信中画面で♡ ■ **再送信の確認メッセージが表示された場**合  $\Rightarrow$  [YES]  $\Rightarrow$  (0) **デコレメールを作成する** 本文の文字色や文字サイズ、背景色などを変更した り、文字を動かしたり、画像を挿入したりして、表 現力豊かなS!メールを作成することができます。 〈例〉 文字サイズ変更/背景色変更/画像挿入/文 字点滅 【S!メール本文入力画面】で | 2 「 A → 」⇒ ●⇒文字サイズを選択 →◎⇒本文を入力⇒◎ 2 「 <u>■■ 」</u>⇒ ● ⇒ ♡ で背景色を選択  $\Rightarrow$ 背景色を選択中に 2を押すと、25色パレッ ト/256色パレットが切り替わります。 「 」DdDフォルダを選択D **3** ●⇒挿入する画像を選択 ⇒● ■ サイズの大きい画像ファイルを挿入する場合 D「そのまま挿入」/「SubQCIF縮小挿入」 →◎ (→画像を確認→◎) uDd **5** を選択 4 CLEAR **補足** ・ 宛先は、To、Cc、Bccあわせて20件になるま で追加できます。 **1**
	- <mark>▎</mark>▎▌░<mark>A</mark>░▏▏<mark></u>░</u></mark> 滅させる文字を入力DdD「 」  $\Rightarrow$   $\Rightarrow$   $\boxed{24*7}$   $\Rightarrow$   $\bullet$ **マイ絵文字を入力する** 1 [S!メール本文入力画面]で<sup></sup> o/pでタブを切り替えて「 」 **2** 本文入力 检 74絵 全記 半記 顔 UF **ERSOAU-GOOGOGE** マイ絵文字入力画面 3 **◆ でマイ絵文字を選択 ⇒**● S!メール本文入力画面に戻ります。

**メール送信**

5

 $\boldsymbol{\mathsf{x}}$ 

ĴЬ

 $\bowtie$ 

## 予測変換を利用する

予測変換を利用して簡単にマイ絵文字を入力する ことができます。

#### 〈例〉 花火のマイ絵文字を入力する

- 【S!メール本文入力画面】で「はなび」 **1** と入力⇒2
- 2 <mark>● でマイ絵文字を選択 ⇒</u>●</mark> o/pでマイ絵文字とデコレメピクチャの 予測変換候補を切り替えることができます。

5

 $\overline{\mathbf{x}}$ Jb

・ ダウンロードしたマイ絵文字は予測変換に表示 されません。

#### **補足**

**注意**

• マイ絵文字のカテゴリ名を文字入力し、図を押す と、該当するマイ絵文字が一覧で表示されます。

## カテゴリについて

マイ絵文字はカテゴリ別に分類されているので、目 的のマイ絵文字を簡単に入力することができます。

- 〈例〉 ハートのマイ絵文字をカテゴリから入力する
- 1 【マイ絵文字入力画面】で **◎** カテゴリで一覧が表示されます。

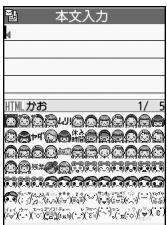

uD「はーと」Dd **2**

o/pでページやカテゴリの切り替えができ ます。

**■** 履歴からマイ絵文字を入力する場合  $\Rightarrow$   $\ominus$   $\ominus$   $\ominus$ 

<mark>3</mark> マイ絵文字を選択 ⇒ ●

## **プレミアムデコレメについて**

デコレメールの送受信を繰り返し行うと、送受信そ れぞれの回数に応じてオリジナルのデコレメール テンプレートが追加されます。

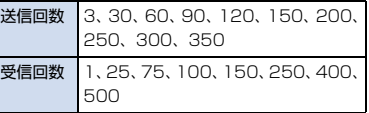

プレミアムデコレメが追加されるとデスクトップ アイコンで通知されます。

〈例〉 デコレメールの送信を3回行った場合

1 ◎ ⇒デスクトップアイコン (「<mark>。</mark>」) を選択 ⇨ ●

プレミアムデコレメが追加されたことを知ら せるアニメーションが表示されます。

2  $\odot$  / CLEAR テンプレート Ⅱ→ダウンロート゛ 2百おはよう ■お父さん−ハロウィン ■お父さん-クリスマス ■お父さん−お正月 『父-遠慮なんかするな

デコレメテンプレート一覧画面

デコレメテンプレート一覧画面にプレミアム デコレメが追加されます。追加されたプレミア ムデコレメには が表示されます。

#### **注意**

- ・ 追加前のプレミアムデコレメは、デコレメテン プレート一覧画面の中に表示されていますが、 追加されるまで使用することはできません。
- ・ 端末初期化を行うと、送受信の回数がリセット され、プレミアムデコレメも追加前の状態とな りますので、ご注意ください。

#### **補足**

• ◎⇒「デコレメテンプレート」⇒◉から、デ コレメテンプレートが確認できます。

## **ファイルを添付する**

S!メールにファイルを添付して送信することができ ます。複数のファイルを添付することもできます。

- 添付できるファイルは以下のとおりです。
	- ・イメージ ・ムービー ・メロディ
	- ・ミュージック ・電話帳 ・オーナー情報
	- ・スケジュール(To Doリスト)
	- ・Bookmark
	- ※ イメージ、ムービー、メロディ、ミュージッ クのファイルについては、P.12-2を参照し てください。

#### 【S!メール作成画面】で $\widehat{v}$ **1**

- ファイルの種類を選択Dd(D端末 **2** 暗証番号を入力⇒®) ⇒添付する ファイルを選択 ☆◎
- サイズの大きい画像ファイルを添付する場合 →「そのまま添付」/「QVGA縮小添付」→ ● (→画像を確認→)

#### **注意**

・ メールへの添付や本機外への出力が禁止されて いるファイルは、添付することができません。

#### **補足**

・ 添付したファイルを表示/再生する場合は、添 付したファイルを選択し●を押します。

## **メールメンバーを登録する**

メールメンバーにメールアドレスを登録しておく と、メールメンバーを選択するだけで複数の宛先を 入力することができます。

## dD「ユーザデータ」DdD「メー **1** ルメンバー| ⇒◎

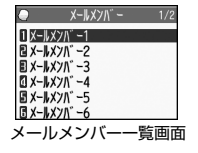

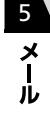

## 2 メールメンバーを選択 ⇒ ●

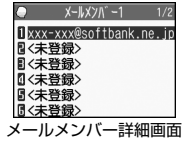

<mark>3</mark> | <未登録> | ▶ ▶ メールアドレスを直接入力する場合 <sup>o</sup>Dメールアドレスを入力D<sup>d</sup>

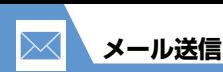

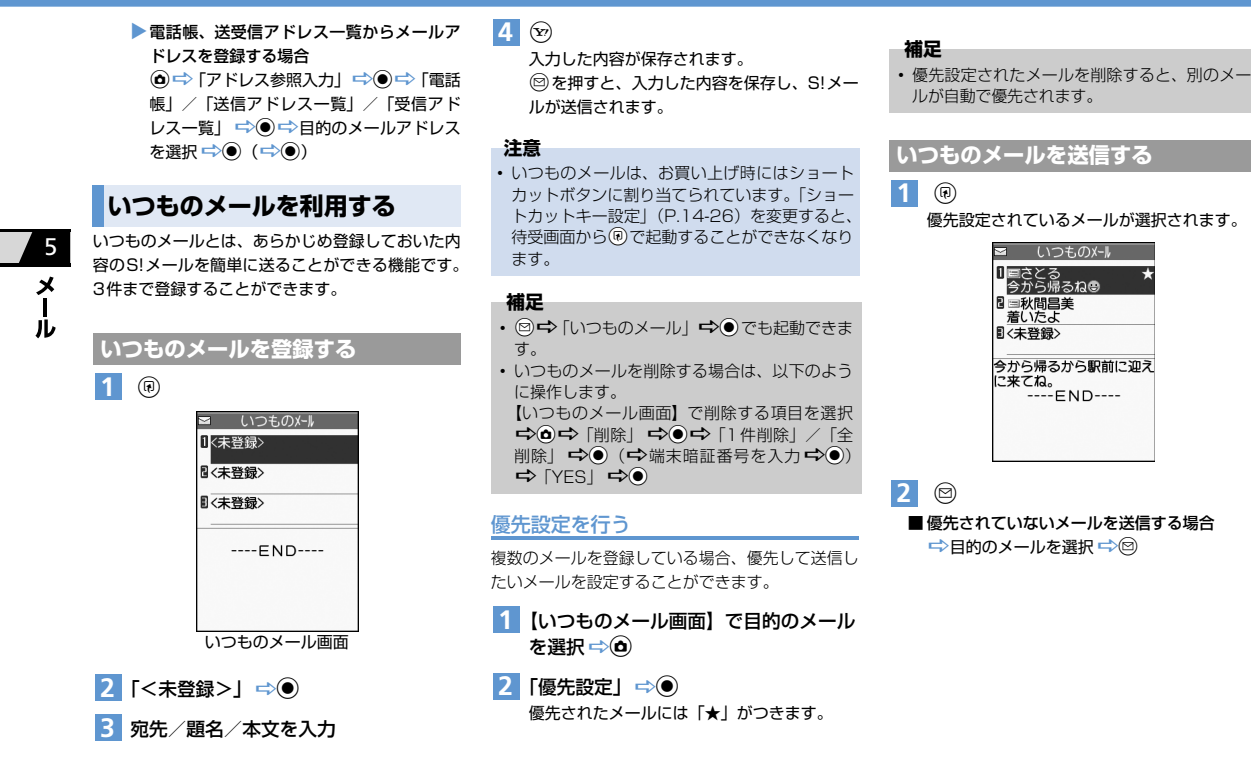

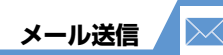

## **SMSを送信する**

ソフトバンク携帯電話同士で、電話番号を宛先とし て短いメッセージを送信することができます。

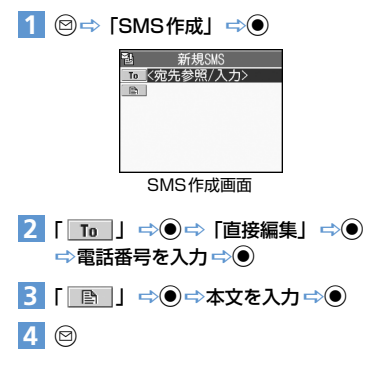

- もっと使いこなそう **便利な機能** メール作成時に利用できる機能 ● 電話帳から宛先を入力する ●送信/受信アドレス一覧から宛先を入力する ● メールメンバーから宛先を入力する ● 宛先のタイプを変更する ● 宛先を削除する ● 冒頭文/署名を挿入する ● SMSの本文に入力する文字の種類を指定する ● 本文を消去する ● SMSをS!メールに変更する  $(P.5-17)$ メール送信時に利用できる機能 ● S!メールの優先度を指定する ● SMSがサーバーに保管される期間を指定する ● 相手にメールが届いたことを確認する ● 送信しないで保存する ● 送信しないで削除する  $(P.5-18)$ ファイルの添付で利用できる機能 ● カメラで撮影した静止画/動画をそのままS!メー ルに添付する ● S!メールに添付したファイルを削除する  $(P.5-18)$
- メールメンバーで利用できる機能
- メールアドレスを編集する
- メールメンバーからメールアドレスを削除する
- メールメンバー名を編集する
- メールメンバー名を初期化する

#### $(P.5-18)$

5

メー ÏЬ

#### デコレメールで利用できる機能

- 入力済みの文字を装飾する/装飾を変更する
- 装飾を1つ前の状態に戻す
- 装飾内容を確認する
- 装飾をすべて解除する
- デコレメールを自動的に作成する
- テンプレートとして保存する
- テンプレートをダウンロードする
- テンプレートを利用してデコレメールを作成する
- テンプレートを編集する
- テンプレートのタイトルを編集する
- テンプレートを削除する

#### $(P.5-19)$

## **設定**

- 画面表示に関する設定
- メールの送信時に表示する画像を設定する

 $(P. P.14-4)$ 

#### S!メール作成に関する設定

- 冒頭文/署名を編集する
- 冒頭文/署名が自動的に貼り付けられるように設 定する
- S! メールが相手に届いたことを確認できるように する

 $(P.14-15)$ 

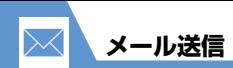

SMS作成に関する設定

- SMSが相手に届いたことを確認できるようにする
- SMSがサーバーに保管される期間を設定する
- SMSの本文に入力する文字の種類を設定する

 $(P.14-15)$ 

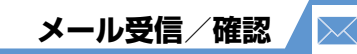

**新着メールを確認する**

S!メールやSMS は自動的に受信されます。受信が 終了すると、受信結果画面が表示されます。

#### 感情お知らせメールとは

メールを受信したとき、そのメールの内容に合った 感情を感情アイコンでお知らせします。 また、受信したメールにあらかじめ指定したキー ワードが含まれているときにはキーワードアイコ ン(P.14-16)でお知らせします。

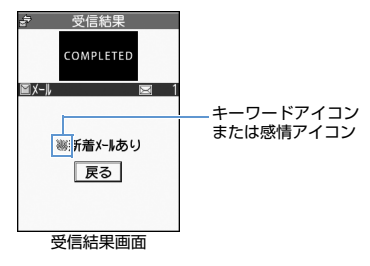

● 表示される感情アイコンには以下の種類があり ます。

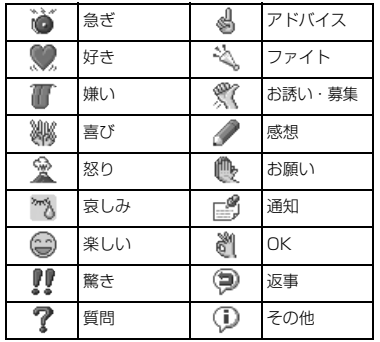

1 【受信結果画面】で「メール」 <del>⇒</del> ●

■ メール本文を読み上げる場合

 $\Rightarrow$ 

複数のメールを同時に受信した場合は、新しい メールから順に読み上げます。 ◎ を押すと、次の メールを読み上げます。

2 メールを選択 ⇒ ◎

#### **注意**

・ S!メールは、国内でも海外でも、添付ファイルを 含む全文が受信されます。お客様のご契約内容 に応じて、所定の料金が発生しますので、ご注 意ください。

**補足**

- ・ デスクトップアイコンを選択して新着メールを 確認することもできます。
- ・「背面ディスプレイ設定」の「メール表示」を 「ON」に設定しているときに、本機を閉じたま まトォトを押すと、新着メールの件名を確認する ことができます。
- ・ 受信したメールによっては、内容に合わない感 情アイコンが表示される場合があります。
- 感情アイコン通知対象外の場合「––」が表示 されます。

#### **受信メールを確認する**

1 <sup>◎⇒</sup>「受信BOX」 ⇒ ◎ ■ 受信BOX 1 望受信ROX ■□フォルダ1 ■□フォルダ2 ■□フォルダ3 日血ゴミ箱 フォルダ一覧画面 5

メ

ル

**5**-9

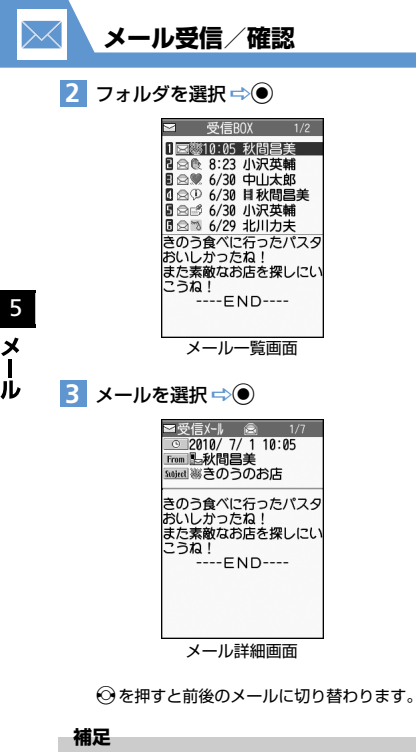

・ 添付されているファイルによっては、コンテン ツ・キー(コンテンツの使用権)を取得しない と表示/再生できません。

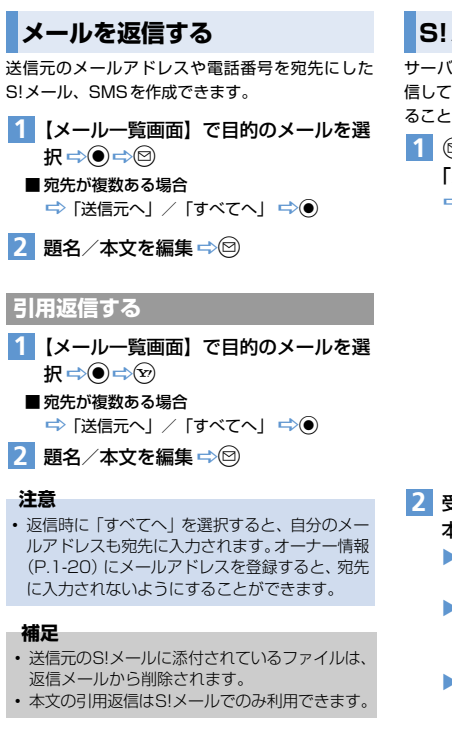

## **S!メールを選択して受信する**

サーバーに保管されているS!メールのリストを受 信して、そこから本文を受信したり、転送したりす ることができます。

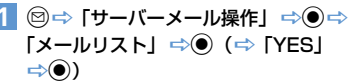

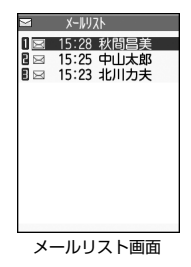

- 受信するメールを選択DuD「メール **2**本文受信」 ⇒ ● ▶
	- ▶1件のメールを受信する場合  $\Gamma$ 1件受信|  $\Rightarrow$   $\bullet$
	- ▶ 複数のメールを受信する場合 「選択受信」→ ● → 受信するメールを選択  $\Rightarrow$
	- ▶すべてのメールを受信する場合 「全受信」 ➡ ●

**メール受信/確認**

#### **補足**

- ・ 全受信中に受信できないメールがある場合は、 その時点で受信は中止されます。
- ・ 受信件数が 1 件の場合、受信したメールが表示 されます。

●● もっと使いこなそう

## **便利な機能**

- メール受信時に利用できる機能
- S!メールを手動で受信する

## $(P.5-20)$

#### メール確認時に利用できる機能

- S!メールの続きを受信する
- S!メールの続きを受信しないで削除する
- メールを音声で読み上げる
- メール情報を確認する

#### $(P.5.20)$

#### サーバーメール操作で利用できる機能

- メールリストを更新する
- メールリストの表示方法を切り替える
- サーバーのSIメールの情報を確認する
- サーバーのS!メールを転送する
- サーバーのS!メールを削除する
- サーバーの空き容量を確認する

 $(P.5-20)$ 

## **設定**

#### 画面表示に関する設定

- メールの受信時に表示する画像/動画を設定する
- 新着メール受信時/受信結果画面に表示する画像 を設定する
- テレビ視聴中に受信したメールの情報を表示する  $(P.14-4)$

#### 着信時の動作に関する設定

- 着信音量を調節する
- 着信音を設定する
- メロディのランダム再生を着信音に設定する
- メールの着信音を鳴らす時間を設定する
- 着信を振動で知らせる
- 着信イルミネーションの点滅色を設定する
- 着信イルミネーションの点滅パターンを設定する
- 新着メールがあるときに着信イルミネーションが 点滅するように設定する
- 新着メールがある場合に本機を開いたときの動作 を設定する
- 着信画面を設定する

#### $(P.14-8)$

5

 $\boldsymbol{\mathsf{x}}$ ル

 $\bowtie$ 

#### メール受信に関する設定

- メールアドレスを変更する
- 感情アイコンを表示しないようにする
- キーワードアイコンを表示する
- キーワードを削除する
- 操作中にメールを受信したときの優先動作を設定 する
- メール受信時に音声で読み上げるかどうかを設定 する
- 読み上げの音声を設定する
- S!メールを「受信通知」のみで受信するように設 定する

 $(P.14-16)$ 

#### 受信メール確認に関する設定 ● 返信時の引用符を変更する

 $(P.14-16)$ 

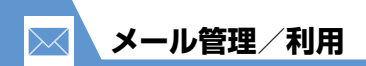

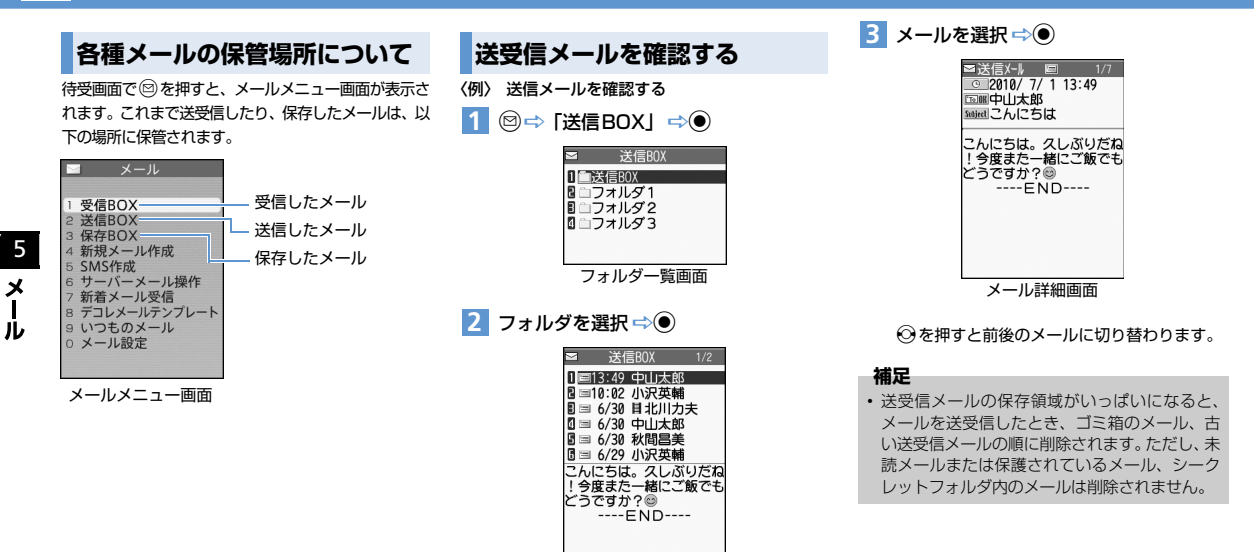

メール一覧画面

**5**-12

**メール管理/利用**

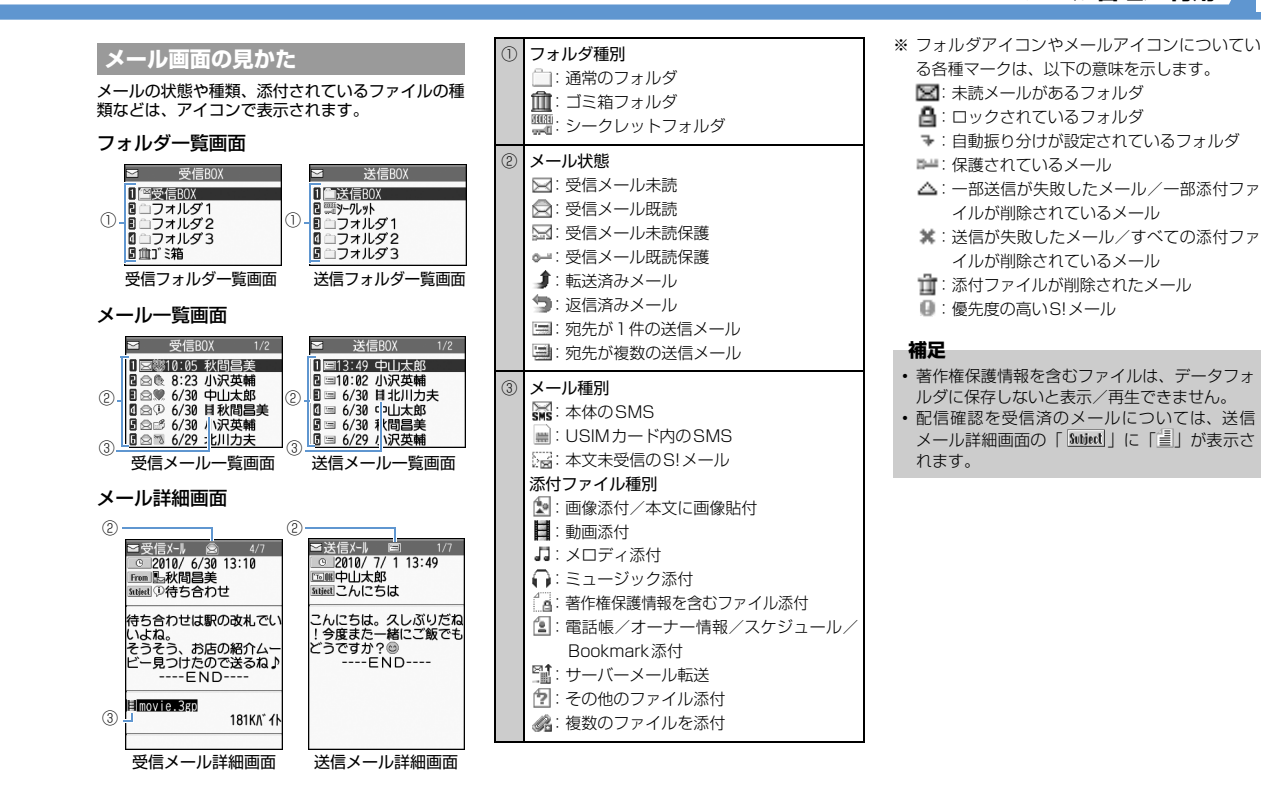

**5**-13

5

 $\boldsymbol{\mathsf{x}}$ JЬ

 $\Join$ 

メールアドレスや題名などの条件をあらかじめ設 定し、送受信したメールを自動的に指定したフォル ダに振り分けます。

- 【フォルダ一覧画面】で目的のフォルダ **1** を選択⇒@⇒「自動振分け設定」  $\Rightarrow \textcircled{\bullet}$ 
	- ▶メールアドレスで振り分ける場合 「アドレス振分け」☆ ● ウ「アドレス参照 入力」/「グループ参照」/「メールメン バー参照| /「直接入力| →◎
	- ▶ メールの題名で振り分ける場合 「題名振分け」 ☆◎ ☆ 題名を入力 ☆ ◎
	- ▶返信不可/送信失敗のメール、電話帳に登 録されていないアドレスを振り分ける場合 「返信不可振分け」/「送信失敗振分け」/ 「電話帳登録なし| →◎

#### **補足**

5

メ ĴЬ

- ・「返信不可振分け」は受信BOXの1つのフォル ダにしか設定できません。
- ・「送信失敗振分け」は送信BOXの1つのフォル ダにしか設定できません。
- ・「電話帳登録なし」は送受信 BOX の1つのフォ ルダにしか設定できません。
- ・「アドレス参照入力」では、電話帳、送信/受信 アドレス一覧からアドレスを入力することがで きます。

## **自動振り分け設定を解除する**

- 【フォルダ一覧画面】で目的のフォルダ **1** を選択⇔◎⇒「自動振分け設定」  $\Rightarrow$
- 2 目的の条件を選択 ⇒ **o** ⇒ 「解除」  $\Rightarrow \textcircled{\bullet}$ 
	- ▶1件の条件を解除する場合  $\Box$ 件解除|  $\Rightarrow$   $\odot$   $\Rightarrow$   $\Box$   $\Rightarrow$   $\odot$   $\Rightarrow$   $\odot$
	- ▶複数の条件を解除する場合 「選択解除」 → ● ⇒ 解除する条件を選択 DdDoD「YES」 D<sup>d</sup>
	- Xすべての条件を解除する場合 「全解除」 → ● 下YESI → ●

## **メールの表示にロックをかける**

## **BOXにロックをかける**

- 1 <sup>図 ⇒</sup>「メール設定」⇒ ●
- 2 「BOXロック」 ⇒ ⇒端末暗証番号 を入力⇒◉
- 3 ロックをかけるBOXを選択 ⇒ 操作 <mark>3</mark> を繰り返して、ロックをかけるBOXを 指定します。

o **4**

## **フォルダにロックをかける**

【フォルダ一覧画面】でロックをかける **1**フォルダを選択 ⇒ <br />
□ フォルダ ロック」→◎→端末暗証番号を入力  $\Rightarrow$   $\Rightarrow$  [YES]  $\Rightarrow$   $\bullet$ ロックをかけたフォルダは「■ | と表示され ます。

#### **補足**

- ・ BOX/フォルダのロックを解除するには、同 じ操作を行います。
- ・ ゴミ箱フォルダにロックをかけることもできます。
- ・ ロックをかけたBOX/フォルダのメールを表
- 示するには、端末暗証番号の入力が必要です。

## **メールをシークレットフォルダに保管する**

- あらかじめシークレットモード/シークレット 専用モードにしておいてください(P.4-6)。
- 未読メール、本文未受信の S! メール、配信確認 はシークレットフォルダに保管できません。
- 【メール一覧画面】で目的のメールを選 **1** 択 ⇒ (d) ⇒ 「シークレットに保管」  $\Rightarrow \textcircled{\bullet}$ 
	- ▶1件のメールを保管する場合  $\Gamma$ 1件保管|  $\Rightarrow$   $\bullet$
	- ▶複数のメールを保管する場合 「選択保管」→◎→→保管するメールを選択 →◎→メール選択の操作を繰り返す→  $\textcircled{a} \Rightarrow$  [YES]  $\Rightarrow$   $\textcircled{e}$
	- ▶ フォルダ内のすべてのメールを保管する場合 「全保管」 ☆ ● → 「YES」 ☆ ●

#### 通常のメールに戻す

- 【フォルダ一覧画面】で「シークレッ **1**  $H \Rightarrow$
- 元に戻すメールを選択DuD「シーク **2** レットから出す| ⇒◉▶
	- ▶1件のメールを出す場合

「1件出す」→→◎→→→ 戻すフォルダを選択  $\Rightarrow$ 

▶複数のメールを出す場合

「選択して出す」→◎→戻すフォルダを選 択 →◎→元に戻すメールを選択 →◎→ メール選択の操作を繰り返す → 回⇒  $\Gamma$ YESI $\Rightarrow$   $\bullet$ 

▶すべてのメールを戻す場合 「全て出す」 ⇒ ● ⇒ 戻すフォルダを選択 DdD「YES」 D<sup>d</sup>

## **S!メールの添付ファイルを保存 する**

**画像/動画/メロディ/ミュージッ ク/Flashを保存する**

- 【メール詳細画面】で目的の添付ファイ **1** ルを選択 ⇒ (a) ⇒ 「データ保存」 ⇒ (●)  $\Rightarrow$  [YES]  $\Rightarrow$  0
- <mark>2</mark> フォルダを選択 ⇒ ●
- **■** 画像を待受画面などに設定する場合  $\Rightarrow$  「YES」→◎→項目を選択→◎(→表 示方法を選択 ☆◎→☆表示を確認 ☆◎) 待受画面などに設定しない場合は、「NO」を選 択して ◉ を押します。
- メロディを着信音などに設定する場合  $\Rightarrow$  [YES]  $\Rightarrow$  ●→項目を選択→◎ 着信音などに設定しない場合は、「NO」を選択 して ●を押します。

## **本文に貼り付けられている画像を保存する**

- 1 【メール詳細画面】で **o** ⇒ 「挿入画像 保存Ⅰ⇒◎
- 2 本文の画像ファイルを選択 ⇒ ⇒ 「YES」 ⇨ ● ⇒ フォルダを選択 ⇨ ● **■** 画像を待受画面などに表示する場合  $\Rightarrow$  [YESI → ● → 項目を選択→● (→表 示方法を選択 → ● → 表示を確認 → ● ) 待受画面などに設定しない場合は、「NO」を選

 $\boldsymbol{\mathsf{x}}$ ル

5

## **電話帳を保存する**

択して ● を押します。

- 【メール詳細画面】で電話帳を選択 **1**  $\Rightarrow$  (2回)  $\Rightarrow$  [本体] / [USIM カード| ⇒ ● ⇒ 「新規登録| ⇒ ●
- 2 各項目を編集 → <sup>©</sup>

**スケジュールを保存する** 【メール詳細画面】でスケジュールを選 **1**択 $ightharpoonup$ o (2回)

## **ブックマークを保存する**

【メール詳細画面】でブックマークを選 **1**択 ⇨ ● (2回) ⇨保存先を選択 ⇨ ● **⇒フォルダを選択 ⇨(●)** 

#### **注意**

5

メ ル

- ・「microSD」には、メールに添付された電話帳、 スケジュール、ブックマークを保存することは できません。
- もっと使いこなそう **便利な機能** メール管理に関する機能 ● メールを保護する ● メールをほかのフォルダに移動する ● メールをゴミ箱に捨てる ● メールを削除する ● 既読メールをすべて削除する ● 配信確認をすべて削除する ● 迷惑メールとして申告する ● 添付ファイルを削除する ● 本体とUSIMカード間でSMSをコピーする ● USIMカードのSMSを削除する ● メールの色を変更する ● フォルダを追加する ● フォルダ名を編集する ● フォルダを並べ替える ● フォルダを削除する ● メールの保存件数を確認する ●送信アドレスを確認する
	- $(P.5-21)$

#### メール利用に関する機能

- 送信済みのメールを再編集する
- 未送信のメールを送信する
- メールを転送する
- 送受信元のメールアドレス/電話番号を電話帳に 登録する
- メール本文の電話番号に電話をかける
- メール本文のメールアドレスにS!メールを送信する
- メール本文のURLからインターネットに接続する
- メール本文のメールアドレス/電話番号を電話帳に 登録する
- キーワードを入力して情報を検索する
- 題名の表示方法を切り替える
- メールの文字サイズを変更する
- フォルダ内のメールを検索する
- メールを並べ替える
- 条件に一致するメールのみ表示させる
- メールを元の一覧表示に戻す
- フォルダ内の未読メールをすべて既読状態にする
- 配信確認を表示する
- 挿入されている画像の情報を確認する

 $(P.5-23)$ 

#### **設定**

- メール管理/利用に関する設定
- メール一覧画面の表示方法を設定する
- 添付のメロディファイルを自動で再生する
- 本文のスクロール行数を設定する
- メールの文字サイズを設定する
- 迷惑メールの申告先アドレスを設定する
- メールの各種機能の設定内容を確認する
- メールの各種機能の設定をリセットする

 $(P.14-17)$ 

#### SMSに関する設定

- ソフトバンク以外のSMSセンターを利用する
- ソフトバンクのSMSセンターに戻す

#### $(P.14-17)$

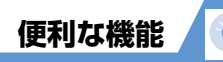

## **メール送信に関する機能**

#### **開始画面はここから**

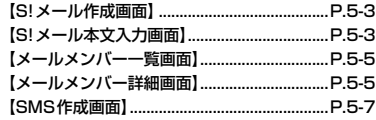

## **メール作成時に利用できる機能**

#### 電話帳から宛先を入力する

【S!メール作成画面】/【SMS作成画面】⇒「■ To 」 → ● つつ ■ つけ → 電話帳を検索 → 目的 の電話帳を選択 →◎→目的のメールアドレス/ 電話番号を選択 一◎

#### 送信/受信アドレス一覧から宛先を入力する

【S!メール作成画面】/【SMS作成画面】  $\Rightarrow$  | To || → ● 「送信アドレスー覧」/「受信アドレス |一覧| → ● → 目的のメールアドレス/電話番号 を選択 → (●) (2回)

[5] 「 To | を選択中に © を押しても、送信/受 信アドレス一覧を表示できます。

## 【S!メール作成画面】 ⇒ | To | 」 ⇒ ● ⇒ 「メー ルメンバー」 → ● ⇒ 目的のメールメンバーを選 択  $\Rightarrow$   $\bullet$ メールメンバーに登録されているすべての メールアドレスが宛先に入力されます。 メールメンバーはあらかじめ登録しておく必 要があります。 宛先のタイプを変更する 【S!メール作成画面】 ⇒ 「 To 」 ⇒ ● ⇒ 目的 の宛先を選択 → d → 「宛先タイプ変更」 → ● →  $\lceil$ To」/ $\lceil$ Cc」/ $\lceil$ Bcc」 $\Rightarrow$ 「Cc」とはS!メールのコピーを送信する宛先で す。Ccに変更したメールアドレスは、ほかの 送信相手に表示されます。

メールメンバーから宛先を入力する

- 「Bcc」とはS!メールのコピーを送信する宛先 です。Bccに変更したメールアドレスは、ほか の送信相手には表示されません。
- 「To」が1件もない場合は、メールを送信でき ません。

#### 宛先を削除する

【S!メール作成画面】 → 「 To 」 → ● → 削除 する宛先を選択 → 〇 → 「宛先削除」 → ● →  $\Gamma$ YESI $\Rightarrow$   $\bullet$ 

#### 冒頭文/署名を挿入する

【S!メール作成画面】 → o→ 「冒頭文貼付」/ 「署名貼付」 ➡(●)

冒頭文/署名はあらかじめ登録しておく必要 があります。

#### SMSの本文に入力する文字の種類を指定する

【SMS作成画面】 → O → [SMS本文入力設定] → ● 「日本語入力」(70文字) /「半角英数 入力| (160文字) → ◎

#### 本文を消去する

【S!メール作成画面】/【SMS作成画面】 ➡ (Δ) ➡ 「本文消去」 ☆◎ ☆ 「YES」 ☆◎

#### SMSをS!メールに変更する

【SMS作成画面】 → d → [S!メールへの変換]  $\Rightarrow$   $\bullet$ 

## 5 メ ル

**メール送信時に利用できる機能**

「要求する」/「要求しない」 → ●

されます。 送信しないで保存する

 $\overline{f}$  (保存)  $\Rightarrow$   $\bullet$ )

「要求する」にすると、本機に配信確認が送信

【S!メール作成画面】/【SMS作成画面】→ △

メールは「保存BOX」に保存されます。保存 メールは編集して送信することができます。

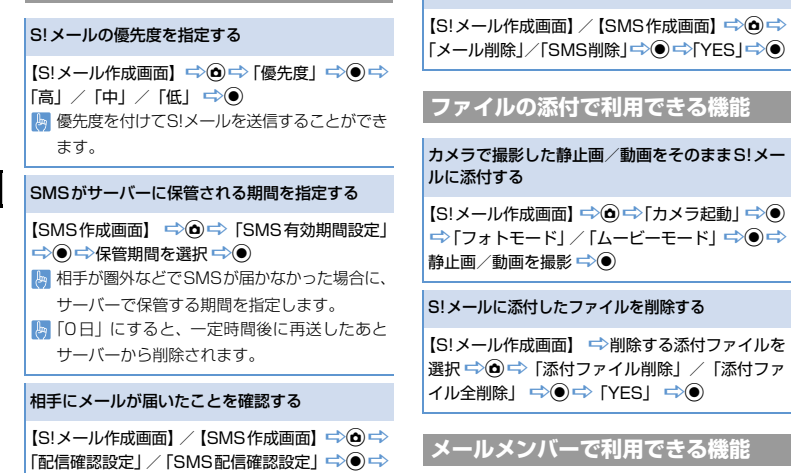

#### メールアドレスを編集する

送信しないで削除する

【メールメンバー詳細画面】 →目的のメールアド レスを選択 → 図 → メールアドレスを編集 → ●

 $\Gamma$ YESI  $\Rightarrow$   $\bullet$ 

#### メールメンバーからメールアドレスを削除する

【メールメンバー詳細画面】 ➡→削除するメールア ドレスを選択 ➡ (d)

- 1件削除の場合  $\Rightarrow$  [1件削除]  $\Rightarrow$   $\bullet$  [YES]  $\Rightarrow$   $\bullet$ ● 全削除の場合
- →「全削除」→ →端末暗証番号を入力 →  $\Rightarrow$  [YES]  $\Rightarrow$   $\bullet$

メールメンバー名を編集する

【メールメンバー一覧画面】 ⇒目的のメールメン バーを選択 → d → 「メンバー名編集」 → ● → メンバー名を編集 →◎

#### メールメンバー名を初期化する

【メールメンバー一覧画面】 ⇒日的のメールメン バーを選択 → d)→「メンバー名初期化」→ ●  $[YES] \Rightarrow$ 

5 メ

ル

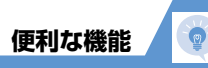

## **デコレメールで利用できる機能**

#### 入力済みの文字を装飾する/装飾を変更する

【S!メール本文入力画面】 ☆ | 7 | ☆ | ひまえ | ☆ ●) →装飾する先頭の文字を選択→◎→装飾する最 後の文字を選択 → ● ⇒ 装飾メニューを選択 →◎→選択した範囲の文字を装飾 あずべての文字を選択する場合は、 いますを選択 した後に、図→ 「YES」 → ● を押します。

#### 装飾を1つ前の状態に戻す

【S!メール本文入力画面】 ☆ | 了 | ☆ | bunde | ☆ ● )

#### 装飾内容を確認する

【S!メール本文入力画面】→△ | | → | | | → ● →確認したら[LEAR]/(Y)

#### 装飾をすべて解除する

【S!メール本文入力画面】 ⇒ ∠ ⇒ ● 全解除 」 ⇒ ●  $\Rightarrow$  [YES]  $\Rightarrow$  ( $\Rightarrow$  ( $\Rightarrow$  ( $\Rightarrow$ ))

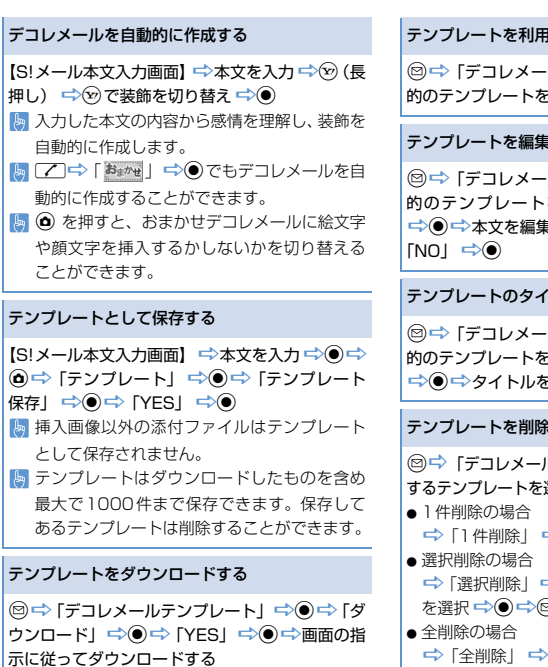

してデコレメールを作成する

·ルテンプレート」 ⇒ ● ⇒ 目 空間分開機

#### する

·ルテンプレート| ⇨ ● ⇒目 を選択ロ◎ロ→△回 DdD本文を編集D<sup>d</sup>(2回)D「YES」/

#### トルを編集する

·ルテンプレート」 ⇒ ● ⇒ 日 電視 ⇒◎ ⇒「タイトル編集」 P編集 D

#### する

ルテンプレート」 <del>→</del> ● → 削除 選択 ➡ </u> D「1件削除」 DdD「YES」 D<sup>d</sup>

⇒◉ ➡削除するテンプレート ad [YES] ⇔(0)

- →「全削除」 →◎→端末暗証番号を入力→
- $\odot$   $\Rightarrow$  [YES]  $\Rightarrow$   $\odot$

5

수 ル

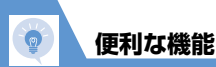

**メール受信/確認に関する機能**

#### **開始画面はここから**

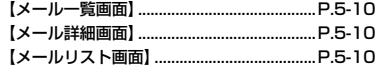

#### **メール受信時に利用できる機能**

#### S!メールを手動で受信する

- | ◎ ⇨ 「新着メール受信」 ⇨ ◉ ⇨ 受信結果が表 示されたら「メール」を選択■◎●⇒受信したメー ルを選択■→◎
- **图 受信を中止する場合は、 3 を押すか GLEAR を長** 押し(1秒以上)します。
- 本機の電源が OFF /圏外などにより、自動受 信できずにサーバーに保管されたメールを受 信します。

## **メール確認時に利用できる機能**

#### S!メールの続きを受信する

【メール一覧画面】 ⇒日的の受信通知を選択 ⇒  $\odot$ 本文を受信すると、受信通知は削除されます。 「S!メール設定」の「S!メール自動受信設定」を

「手動受信」に設定しているときに操作します。

#### S!メールの続きを受信しないで削除する

【メール一覧画面】 □ 削除する受信通知を選択 □ **◎ ⇒ @ ⇒** 「削除」 ⇒ ◎ ⇒ 「S!メール通知削 除」/「サーバーメール削除」/「通知/サーバー メール削除」 DdD「YES」 D<sup>d</sup>

#### メールを音声で読み上げる

【メール詳細画面】 ⇒ (a) ⇒ 「メール読み上げ」  $\Rightarrow$   $\bullet$ ■ 読み上げを停止するには●を押します。 ■読み上げを終了するには 2を押します。

#### メール情報を確認する

【メール一覧画面】 ■ 目的のメールを選択 ■ (△) **□ 「メール情報」 □ (●)** 

## **サーバーメール操作で利用できる機能**

#### メールリストを更新する

【メールリスト画面】 ⇒ (△) ⇒ 「メールリスト更 新| → ●

メールリストの表示方法を切り替える

【メールリスト画面】 ⇒ ◎ ⇒ 「一覧表示切替」 → ● 「題名表示」/「名前表示」/「アドレ ス表示」 D<sup>d</sup>

#### サーバーのS!メールの情報を確認する

【メールリスト画面】 <del>□</del>>目的のS!メールを選択 **→ d**→ [メール情報] → ●

#### サーバーのS!メールを転送する

【メールリスト画面】 →転送するS!メールを選択  $\Rightarrow$   $\Rightarrow$  [転送]  $\Rightarrow$   $\Rightarrow$  [ To |  $\Rightarrow$   $\Rightarrow$   $\Rightarrow$   $\Rightarrow$   $\Rightarrow$ 先を入力→図

#### サーバーのS!メールを削除する

【メールリスト画面】 ■ 削除するS!メールを選択  $\Rightarrow$   $\Rightarrow$  [削除]  $\Rightarrow$   $\bullet$  )

- 1件削除の場合  $\Rightarrow$  [1件削除]  $\Rightarrow$   $\Rightarrow$  [YESI  $\Rightarrow$   $\bullet$ ● 選択削除の場合
- ⇒「選択削除」→◎→削除するS!メールを選 択→ ● → ◎ → FYESI → ●
- 全削除の場合 ⇒「全削除」 ⇒ ● ⇒ 端末暗証番号を入力  $\Rightarrow$  [YES]  $\Rightarrow$  (0)

#### サーバーの空き容量を確認する

(図□ 「サーバーメール操作」 ➡ ● つー 「サーバー メール容量」 ⇒◎

5

 $\overline{\mathbf{x}}$ ル

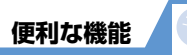

## **メール管理/利用に関する機能**

#### **開始画面はここから**

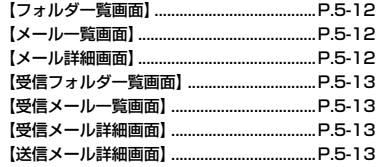

## **メール管理に関する機能**

#### メールを保護する

- 【メール詳細画面】 ⇨ ◎ ⇨ 「保護/保護解除」  $\Rightarrow$
- メールが保護されている場合は「保護/保護解 除」を選択すると、保護が解除されます。

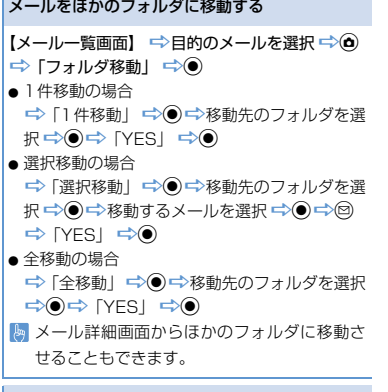

#### メールをゴミ箱に捨てる

【メール一覧画面】☆ △ ○ ☆ 「ゴミ箱へ捨てる」☆ **◎⇒日的のメールを選択 →◎→◎→「YES」**  $\Rightarrow$   $\bullet$ 

保護メール、配信確認はゴミ箱に捨てることは できません。

メールを削除する

【フォルダー覧画面】 ⇒◎ ⇒「受信メール全削 除」/「送信メール全削除」 DdD端末暗証番 号を入力 ☆ ● 下FES」 ☆ ● 【メール一覧画面】 → 削除するメールを選択 DuD「削除」 D<sup>d</sup> ● 1件削除の場合 → [1件削除] → ◎ → [YES] → ◎ ● 選択削除の場合 →「選択削除」→◎→削除するメールを選択 DdDoD「YES」 D<sup>d</sup> ● 全削除の場合 →「全削除」→◎→端末暗証番号を入力→◎  $\Rightarrow$  [YES]  $\Rightarrow$   $\bullet$ 保護メールは削除できません。

#### 既読メールをすべて削除する

【受信フォルダー覧画面】→ △ □→ 「既読メール全 削除|  $\Rightarrow$   $\Rightarrow$  [YESI  $\Rightarrow$   $\bullet$ ) 【受信メール一覧画面】 ⇒ @ ⇒ 「削除」 ⇒ ● ⇒ 「既読削除」 ☆ ● → 「YES」 ☆ ● 保護メールは削除できません。

#### 配信確認をすべて削除する

【受信メール一覧画面】 ⇒◎ ⇒「削除」⇒◎ ⇒ 「配信確認全削除」 → ● → 端末暗証番号を入力 DdD「YES」 D<sup>d</sup> 保護配信確認は削除できません。

5

 $\boldsymbol{\mathsf{x}}$ ル

#### 迷惑メールとして申告する

【受信メール一覧画面】/【受信メール詳細画面】 (→目的のメールを選択) → △ 「迷惑メール 申告」 ➡ ● ➡ ● 冒頭文/署名は、「自動貼付設定」の設定にか かわらず、自動で貼り付けられません。

#### 添付ファイルを削除する

【メール詳細画面】 ■ 削除する添付ファイルを選 | 択 □ (◎ □ 「添付ファイル削除」/「添付ファイ ル全削除| <del>ウ</del>(●) ウ 「YES」 ウ ●

#### 本体とUSIMカード間でSMSをコピーする

**.**  $\bigcirc$  $\Rightarrow$  **[ツール]**  $\Rightarrow$  $\bigcirc$   $\Rightarrow$  [USIMカード操作]  $\Rightarrow$ (●) ➡◇端末暗証番号を入力 ➡◇ ● 「コピー」 ➡◇ <sup>d</sup>D「本体→USIMカード」/「USIMカード→ 本体」→◎ → [SMS] → ◎→ [受信BOX] / 「送信BOX」→→ ● → フォルダを選択 → ● → コ ピーするSMSを選択 ☆◎☆◎☆「YES」☆◎

#### USIMカードのSMSを削除する

<sup>d</sup>D「ツール」DdD「USIMカード操作」D<sup>d</sup> →端末暗証番号を入力→◎→「削除」→◎→ 「USIMカード」 ☆ ● ☆ 「SMS」 ☆ ● ☆ 「受 信BOXI /「送信BOXI → ● → フォルダを選 択→◎→削除するSMSを選択→◎→◎→  $\Gamma$ YESI $\Rightarrow$   $\bullet$ 

#### メールの色を変更する

【メール一覧画面】→目的のメールを選択→区 (長押し)

**|■ 【 米 】を長押し (1秒以上) するたびに、赤→青→** 指定なしの順にメールの色が切り替わります。

#### フォルダを追加する

【フォルダー覧画面】☆◎☆ 「フォルダ追加」☆ (◎→フォルダ名を入力→ ) →「YES」/「NO」  $\Rightarrow$  (  $\Rightarrow$  「アドレス振分け」/「題名振分け」/ 「返信不可振分け」/「送信失敗振分け」/「電話 帳登録なし| → ● ⇒ 自動振り分け条件を設定  $\Rightarrow$   $\Rightarrow$  [YES] / [NO]  $\Rightarrow$   $\bullet$ 

#### フォルダ名を編集する

【フォルダー覧画面】 ⇒ 目的のフォルダを選択 DuD「フォルダ名編集」 DdDフォルダ名 を編集 <del>□</del> ●

お買い上げ時に作成されているフォルダの名 称は変更できません。

#### フォルダを並べ替える

【フォルダー覧画面】 ⇒日的のフォルダを選択 → (d) → 「フォルダ並び替え」 → (e) → 位置を選 択 →  $\bullet$ 

お買い上げ時に作成されているフォルダは並 べ替えることはできません。

#### フォルダを削除する

【フォルダー覧画面】 →削除するフォルダを選択 **→(d) → 「フォルダ削除」 → ● →端末暗証番号** を入力 ☆ ● 下 YES」 ☆ ●

- 保護メールが保管されているフォルダ、お買い 上げ時に作成されているフォルダは削除でき ません。
- フォルダ内に保管されているメールも削除さ れます。
- 自動振り分け設定されているフォルダを削除 すると、自動振り分け設定も解除されます。

#### メールの保存件数を確認する

【フォルダー覧画面】/【メール一覧画面】 ⇒ ◎ ⇒ 「保存件数確認」 → ●

メール件数/未読件数/保護件数、USIMカー ド内の受信SMS件数/送信SMS件数を確認 できます。メール件数は、フォルダ一覧画面で はすべてのフォルダ内のメール件数が表示さ れ、メール一覧画面ではそのフォルダ内のメー ル件数が表示されます。

#### 送信アドレス/受信アドレスを確認する

◎ (長押し) / ◎ (長押し) →目的の項目を選 択  $\Rightarrow$   $\bullet$ 

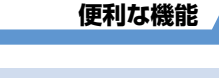

## **メール利用に関する機能**

送信済みのメールを再編集する

【送信メール詳細画面】→◎→宛先/題名/本文 を編集 一回

#### 未送信のメールを送信する

<sup>図→</sup>「保存BOX」→◎→目的のメールを選択 →◎→ 宁宛先/題名/本文を編集→◎

#### メールを転送する

【受信メール詳細画面】 ⇒ @ ⇒ 「転送」 ⇒ ◎ (2回) 中宛先を入力中回 图 題名/本文を編集することもできます。 S!メールに添付/貼り付けられているファイル も転送されます。

送受信元のメールアドレス/電話番号を電話帳に 登録する 【メール詳細画面】 ☆ △ ☆ 「アドレス一覧表示」 → ● 中的のメールアドレス/雷話番号を選択  $\Rightarrow$  (a)  $\Rightarrow$  [アドレス登録|  $\Rightarrow$  (a)  $\Rightarrow$  [YES]  $\Rightarrow$  (a) ● 本体に保存する場合 →「本体」→◎→登録方法を選択→◎(→) 電話帳を検索 ☆日的の電話帳を選択 ☆◎ (2) 回)) →各項目を編集→図(→ [YES]/ 「NOI → (●)) (→ メモリ番号を入力→ (●)) ● USIMカードに保存する場合 → 「USIM カード」 → ● → 登録方法を選択 →◎(●)(→電話帳を検索→日的の電話帳を選択 → (●) (2回)) →各項目を編集→図(→「上 書き登録|/「追加登録| ☆◎) (☆「YFS」/  $[NO]$   $\Rightarrow$   $\odot)$ メール本文の電話番号に電話をかける 【メール詳細画面】 ■ 電話番号を選択 ➡ ◎ ➡ 「音 声発信」/「TVコール発信」→◎→「発信」→◎

メール本文のメールアドレスにS!メールを送信する 【メール詳細画面】 ⇒メールアドレスを選択 ⇒◎ →S!メールを作成→

メール本文のURLからインターネットに接続する

【メール詳細画面】 ☆URLを選択 ☆ ● 下YES |  $\Rightarrow$   $\bullet$ 

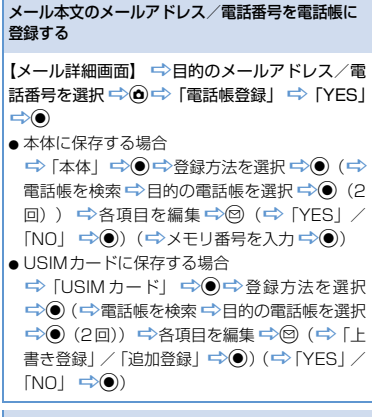

#### キーワードを入力して情報を検索する

【受信メール詳細画面】 ➡◯✿ ━━━━ 「クイック検索」 →◎→「直接入力」 →◎→キーワードを入力 → ● 下 | Y' 検索 | → ● → 検索結果から目的 の項目を選択□→

5

 $\boldsymbol{\mathsf{x}}$ Лz

## **便利な機能** 題名の表示方法を切り替える 【メール一覧画面】 ☆ 【#】 (長押し)

- メール一覧表示設定が2行表示の場合、名前表 示→アドレス表示の順に表示内容が切り替わ ります。
- メール一覧表示設定が1行表示、または1行+ 本文表示の場合、題名表示→名前表示→アドレ ス表示の順に表示内容が切り替わります。

#### メールの文字サイズを変更する

【メール詳細画面】 ➡◎ (長押し)

#### フォルダ内のメールを検索する

【メール一覧画面】 ⇒ d ⇒ トメール検索 | ⇒ ● ⇒ 「送信元検索」/「宛先検索」/「題名検索」 ➡◇●) (→検索条件の指定方法を選択 → ●) →メール アドレスを選択/メールアドレスを入力/題名を 入力➡◎

検索結果をさらに検索することができます。 「ソート」、「フィルタ」と併用することができ ます。

#### メールを並べ替える

【メール一覧画面】 ⇨ ◎ ⇨ 「ソート」 ⇨ ◎ ⇨ 条件を選択 → ● 「メール検索」、「フィルタ」と併用することが できます。

#### 条件に一致するメールのみ表示させる

【メール一覧画面】 ➡ (Δ) ➡ 「フィルタ」 ➡ (●) ➡ 条件を選択 ➡ ● 「メール検索」、「ソート」と併用することがで きます。

#### メールを元の一覧表示に戻す

【メール一覧画面】 DuD「全表示」 D<sup>d</sup> 「メール検索」、「ソート」、「フィルタ」によっ て絞り込み表示になったメール一覧を、元の表 示に戻します。

#### フォルダ内の未読メールをすべて既読状態にする

【受信メール一覧画面】 ➡ ◎ ➡ 「すべて既読」  $\Rightarrow$  [YES]  $\Rightarrow$  (0)

#### 配信確認を表示する

【送信メール詳細画面】 ➡ ◎ ➡ 「配信確認表示」  $\Rightarrow$   $\bullet$ 

配信確認を要求した送信メール詳細画面でのみ 利用できます。

#### 挿入されている画像の情報を確認する

【メール詳細画面】 ⇒ d ⇒ 「プロパティ | ⇒ ● ⇒ 画像を選択 <del>■</del>◇●

## 5  $\overline{\mathbf{x}}$ ル

**5**-24